# 名刺の作り方

## 名刺用紙のサイズを指定

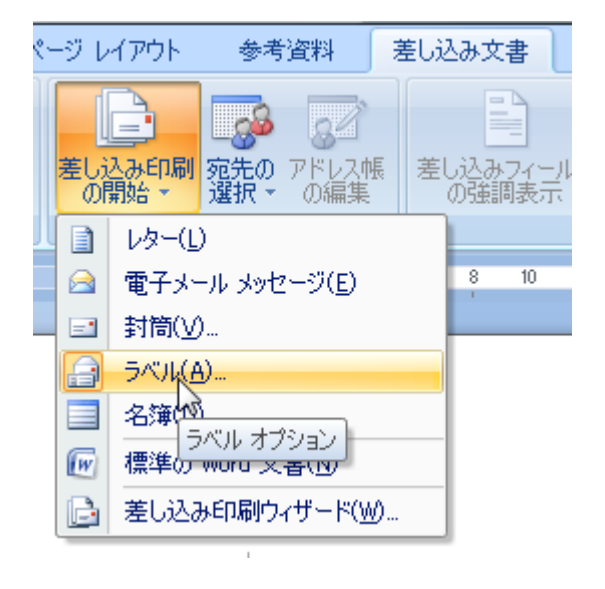

- 1.メニューバー[差し込み文書]→[ラベル] →「オプション]をクリック→ラベルオプションボックスが表示 されます。
- 2.[ラベル製造元]で用紙のメーカーを選択し、[製品番 号]でその用紙の型番を選択します。

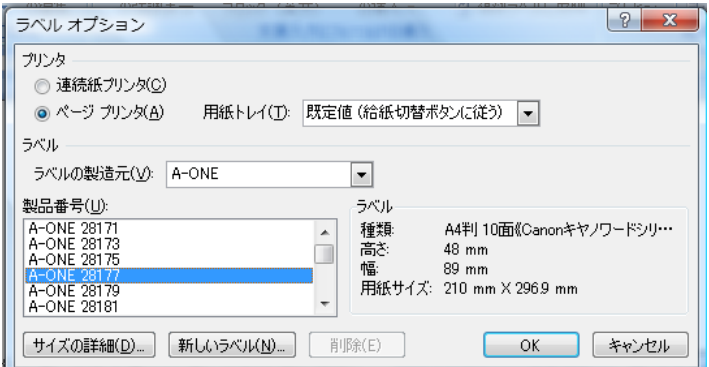

#### ◆この一覧に買った用紙のメーカーや製品番号が無い場合

1)[新しいラベル]ボタンをクリックして、サイズ指定を始めます。 2)[ラベル名]に分かりやすい名前を入力します。

(一度サイズ指定しておけば Word に登録されますので、

メーカーと型番を合わせて入力しておくと良い) 3)[上余白]~[用紙サイズ]までの項目をすべて指定します。 それぞれのサイズは購入した名刺用紙のパッケージなどに書い てあるはずです。

この時、[ラベルの高さ][ラベルの幅]の項目を指定し終えて から[縦方向の間隔][横方向の間隔]を指定するのがポイント

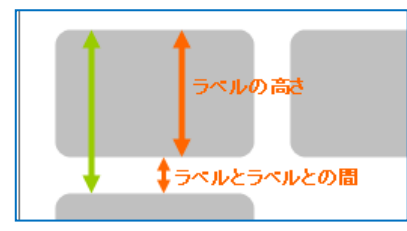

[縦方向の間隔]とは、左の図の緑色の矢印の部分(ラベルの高さ+ ラベルとラベルとの間)のことです。

[横方向の間隔]も考え方は[縦方向の間隔]と同じです。

- 4)サイズの指定が終わって[OK]ボタンを押すと、「ラベルオプション」ボックスに戻ってきます。 先程指定したものが登録されているのが分かります。
- 3.「ラベルオプション」ボックスで[OK]ボタンを押すと、「宛名ラベル作成」画面に戻ります。
- 4.「新規文書1ボタンをクリック→名刺用紙にピッタリのサイズの枠ができます!

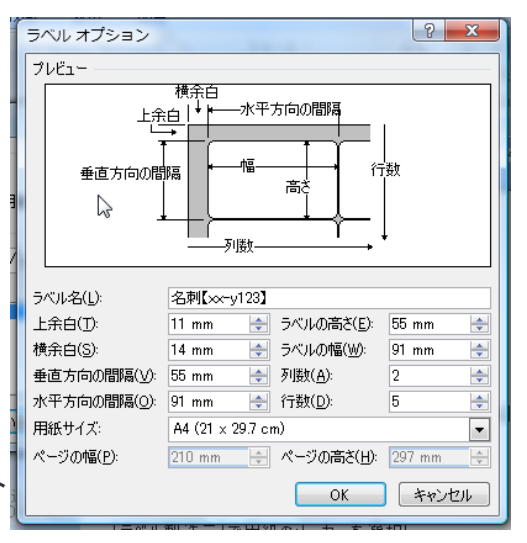

## 名刺の作成

A4 名刺の左の一番上の枠の中でクリックします。 その枠の中で、名刺一枚分だけ作ります (名刺の枠1つ分だけ先に作ってしまって、 他の枠へコピーすると効率的に作れます。)

#### 1.名刺に背景図を入れる

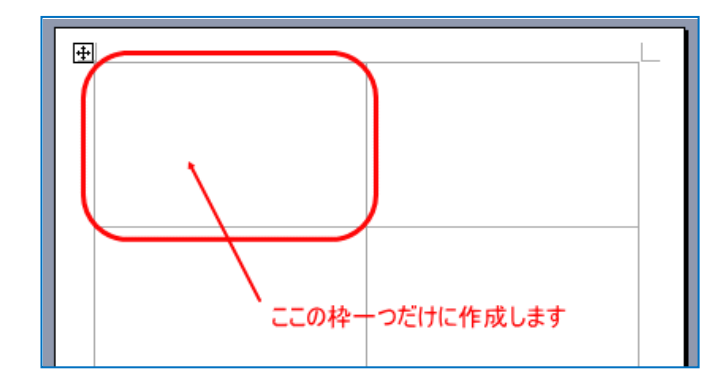

1)名刺フリーイラストサイト[「名刺素材」](http://autoshape.web.fc2.com/meisimain.html)から、背景を「マイピクチャ」などに保存しておきます 2)背景図を挿入する。

「挿入」タブをクリックし、「図」をクリックします。 <「マイピクチャ」画面が表示されます> 3)保存しておいた背景イラストをクリックして「挿入」をクリック。<背景イラストが挿入されました>

4)図の調整 ここが重要ポイント!

図を自由に処理できるように変更します。

背景図の上で 「右クリック」

- →「文字列の折り返し」→「背面」
- →「OK」 をクリック
- ※ あるいは、図のツールバーのワンちゃん マークをクリックして、「背面」をクリック

5)背景の大きさを枠ちょうどに調節します。

#### 2. 図<イラスト>を插入する

1)イラスト図を挿入する

「挿入」タブをクリックし、「図」をクリック <「マイピクチャ」画面が表示されます>

- 2)保存しておいたイラストクリックして 「 挿入 」 をクリックします <イラストが挿入されました>
- 3)図の調整。 図を自由に処理できるように変更します。

背景図の上で 「右クリック」 →「文字列の折り返し」→「前面」 →「OK」 をクリック ※ あるいは、図のツールバーのワンちゃんマークをクリックして、「前面」をクリック

#### ◆挿入した図の白い背景を透明にする

色の付いた背景の上に図を配置すると、挿入 した図の色が白く浮く場合、図の背景色を透明 に設定します ・図を選択→「書式」タブ→左端の「色の変更」

ボタン→「透明色を指定」

<マウスポインタがペンL のような形になります> ・図の透明にしたい部分をクリック <図の背景色が透明になります>

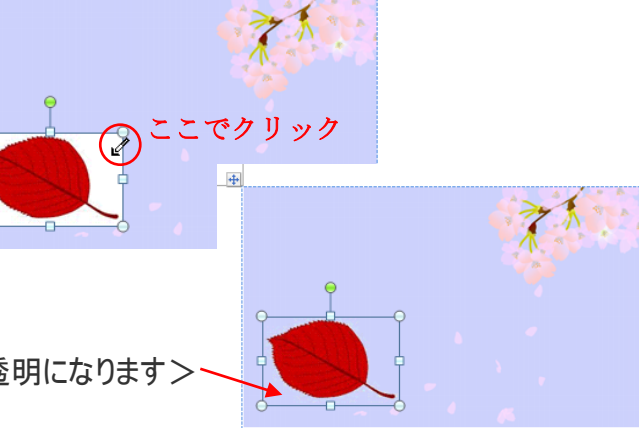

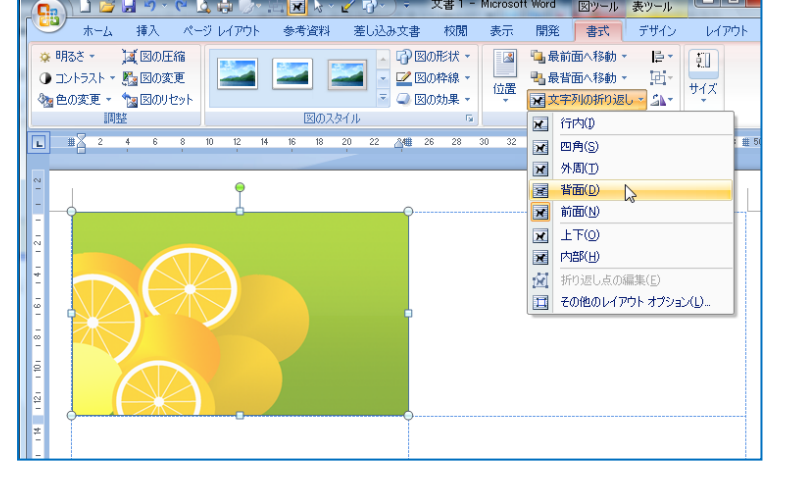

#### ◆いくつかの図を挿入した場合のそれぞれの配置について

ワードでは、図などのオブジェクトは挿入したり作成した順序どおりに前に前に配置します。 順序を変えたい場合、挿入した図の上で右クリックし、「順序」から設定することができます。

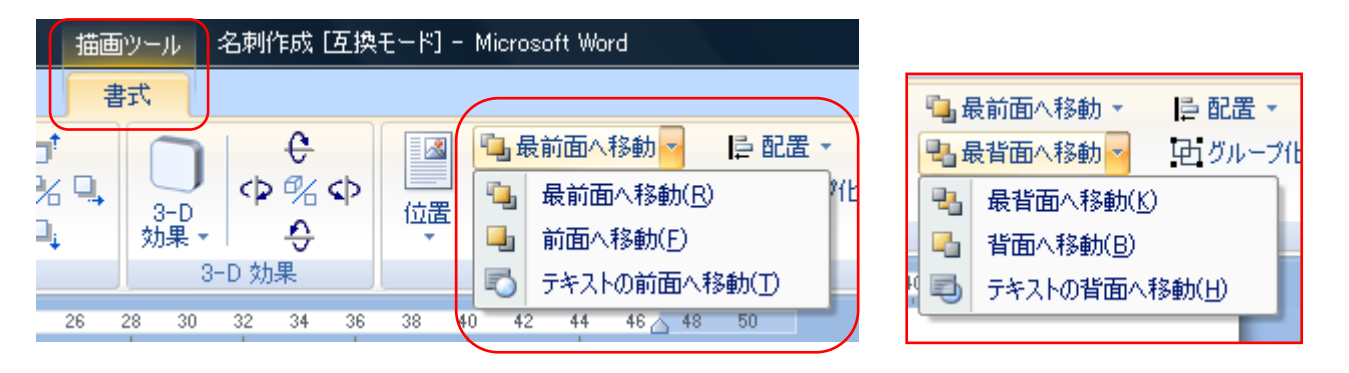

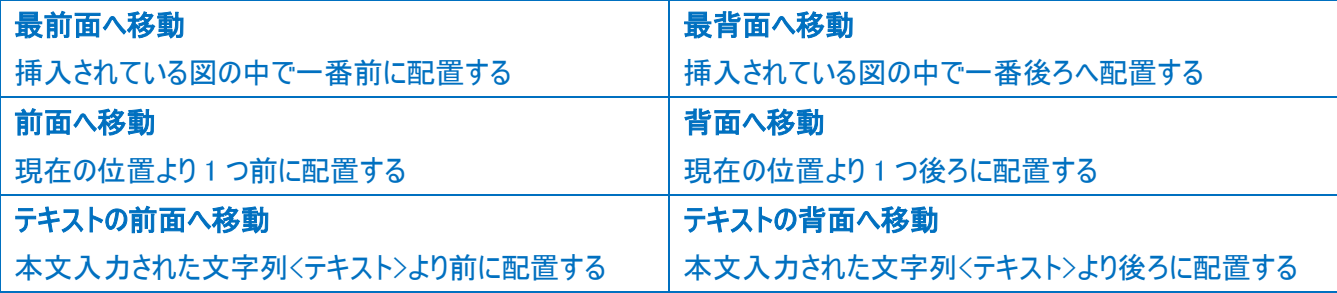

### 3. 住所と名前をテキストボックスで作成

1) テキストボックスの作成

「挿入」タブ→「テキストボックス」→「横書きテキストボックスの描画」をクリックします カーソルの印が + に変わったのを確認して、ボックスを描きたいところの左上でクリックしたまま、 斜め下にドラッグします。 << 区角いボックスが作成されました>

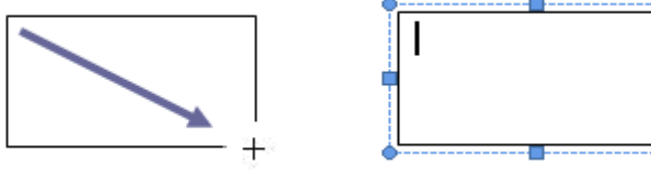

2) ボックス内のカーソルの点滅しているところに、 住所・電話番号などを入力します。

3) テキストボックスの背景と枠線を透明にする 「書式」タブをクリックし、「図形の塗りつぶし」 「図形の枠線」それぞれを 「塗りつぶしなし」「線なし」をクリックします

<テキストボックスの枠も背景も邪魔にならなくなりました>

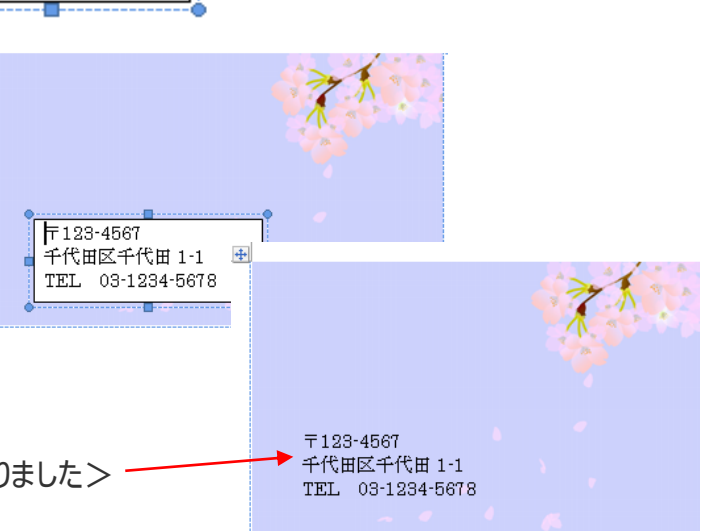

#### 段落  $\begin{array}{|c|c|c|c|c|}\hline \end{array}$ ◆テキストボックスの中の行間を狭くする インデントと行間隔 改ページと改行 体裁 全般 ・「ホーム」タブをクリックし、「段落」と書いてある右下の 両端揃え 配置(G):  $\overline{\phantom{1}}$ 小さなボタンをクリック アウトライン レベル(0): 本文  $\blacksquare$ <段落画面が表示されます> インデント ・「インデントと行間隔」項目をクリックし、「間隔」の 左(L): 0字  $\Rightarrow$ 最初の行(S): 幅①  $#(R)$ 0 字 ᆃ ぶら下げ 1字  $\left| \cdot \right|$ 「1ページの行数を指定時に文字をグリッド線に □ 見開きページのインデント幅を設定する(M) 合わせる」のチェックをクリックして、外します。 ■ 1 行の文字数を指定時に右のインデント幅を自動調整する(D) 間隔 ・「 OK 」 をクリックして、閉じます 間隔(A): 段落前(B): 0行 ÷ 行間(N) 段落後(F): 0行  $\div$ 1行  $\blacksquare$ ÷ ■同じスタイルの場合は段落間にスペ **追加しない(C** ■ 1ページの行数を指定時に文字を行うリッド線に合わせる(W)  $7053$ 4) 新しくテキストボックスを作り、名前を入力します テキストボックスの中で一度クリックし、斜線の枠の上でクリックし、「ホーム」タブで、 フォントの書体とフォントサイズを変更する (色を変更してもOK!) 「線の色」を「線なし」、「塗りつぶしの色」を「なし」にします  $+1$ 山田 花子 〒123-4567 東京都千代田区千代田 1-1 TEL 03-1234-5678 Mail hanako@ocn.ne.jp

※ テンプレートを利用しても可 エレコム社が運営するプリント de GO!GO[!大作戦](http://www.elecom.co.jp/printgogo/index.html)

## 他の面に一括コピーする

- 1.作成した名刺の枠の左上に カーソルを持っていく。
- 2.「表ツール」→「レイアウト」 →「選択」→「セルの選択」。
- 3.[差込文書]→「ラベル」 →「新規文書]ボタンをクリック すると、全ての枠に作成した名刺 が入った文書ができあがります!

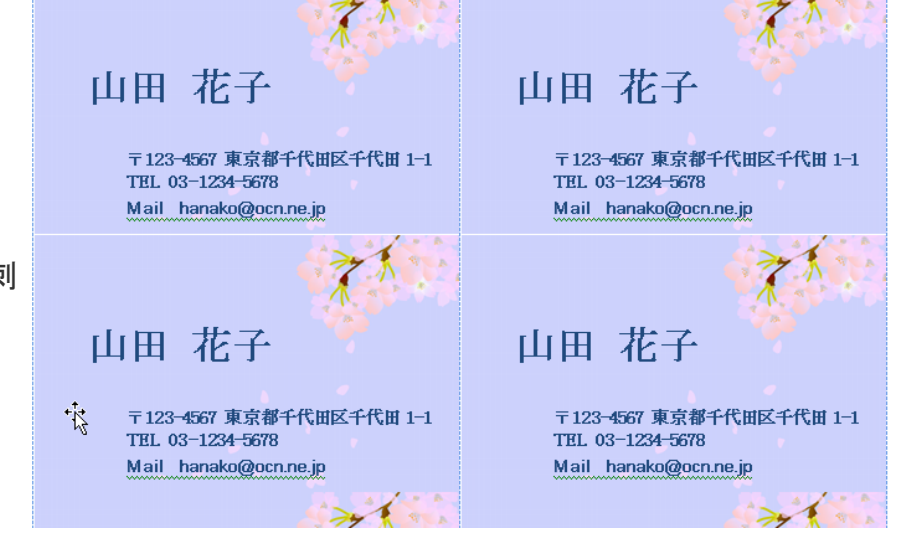